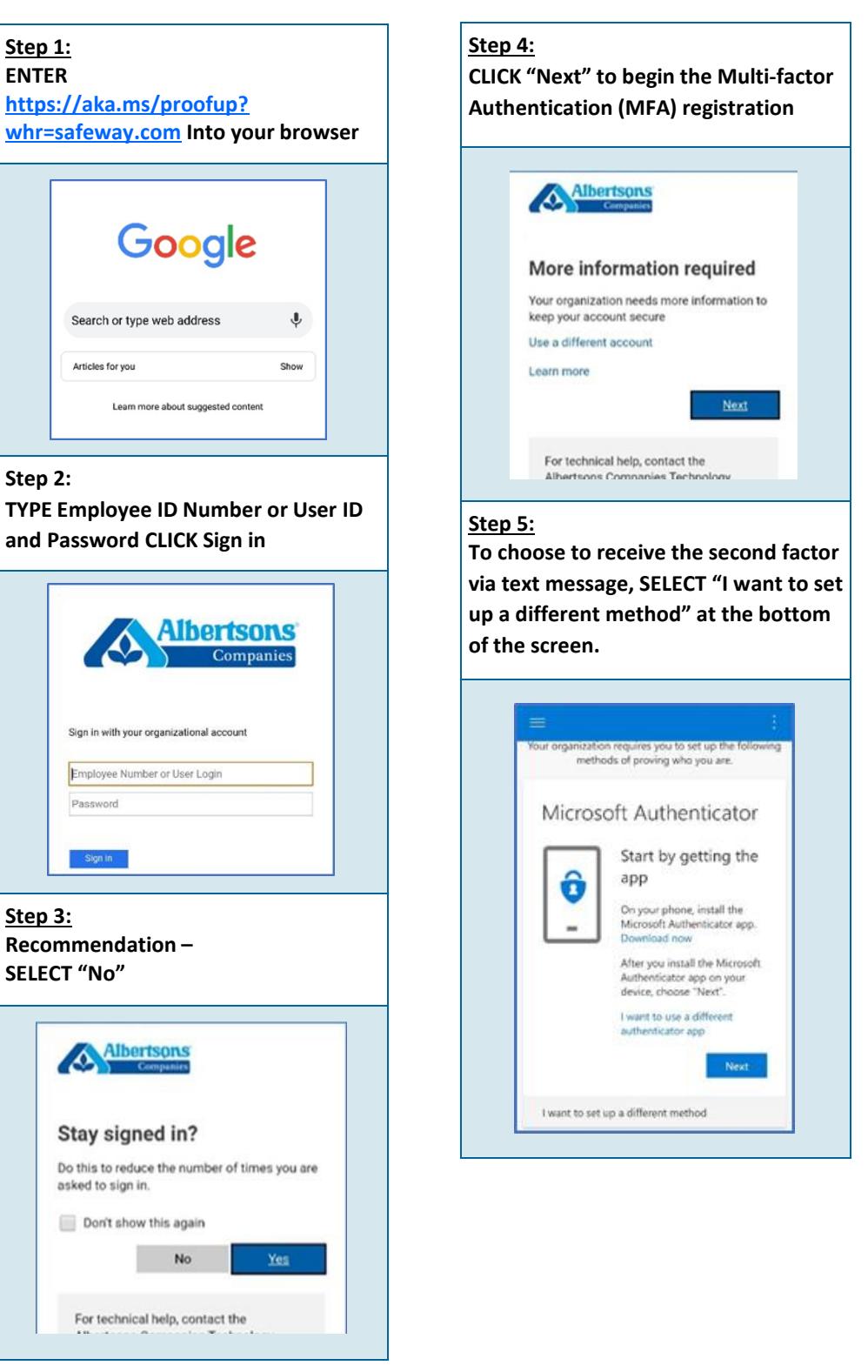

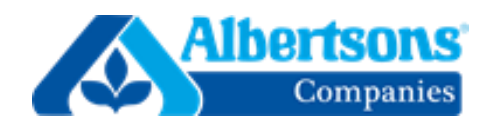

## **Multi-Factor Authentication**

*Microsoft Authenticator—Desktop Registration*

#### **Multi-Factor Authentication**

*Microsoft Authenticator—Desktop Registration*

<Accounts

Keep your account secure

Back Next

rosoft Authenticator

**Multi-Factor Authentication** *Let's Get Started!*

#### *No matter what authentication method you choose (text message, phone call, or the Microsoft Authenticator app), these first 5 steps will remain the same.*

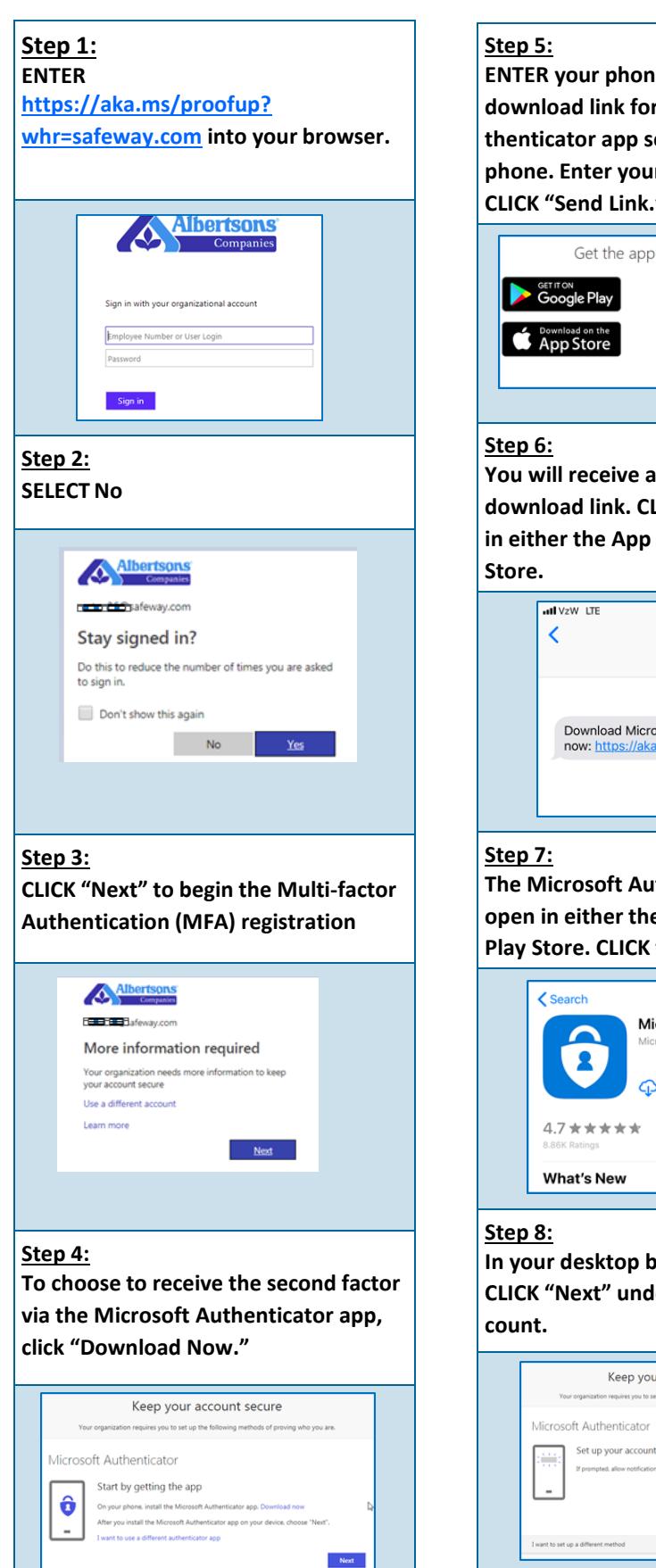

**phone and are registered for MFA. CLICK "Done."**Keep your account secure **O** Microsoft Authentic **O** Microsoft Authenticat  $\mid$ Done $\mid$ 

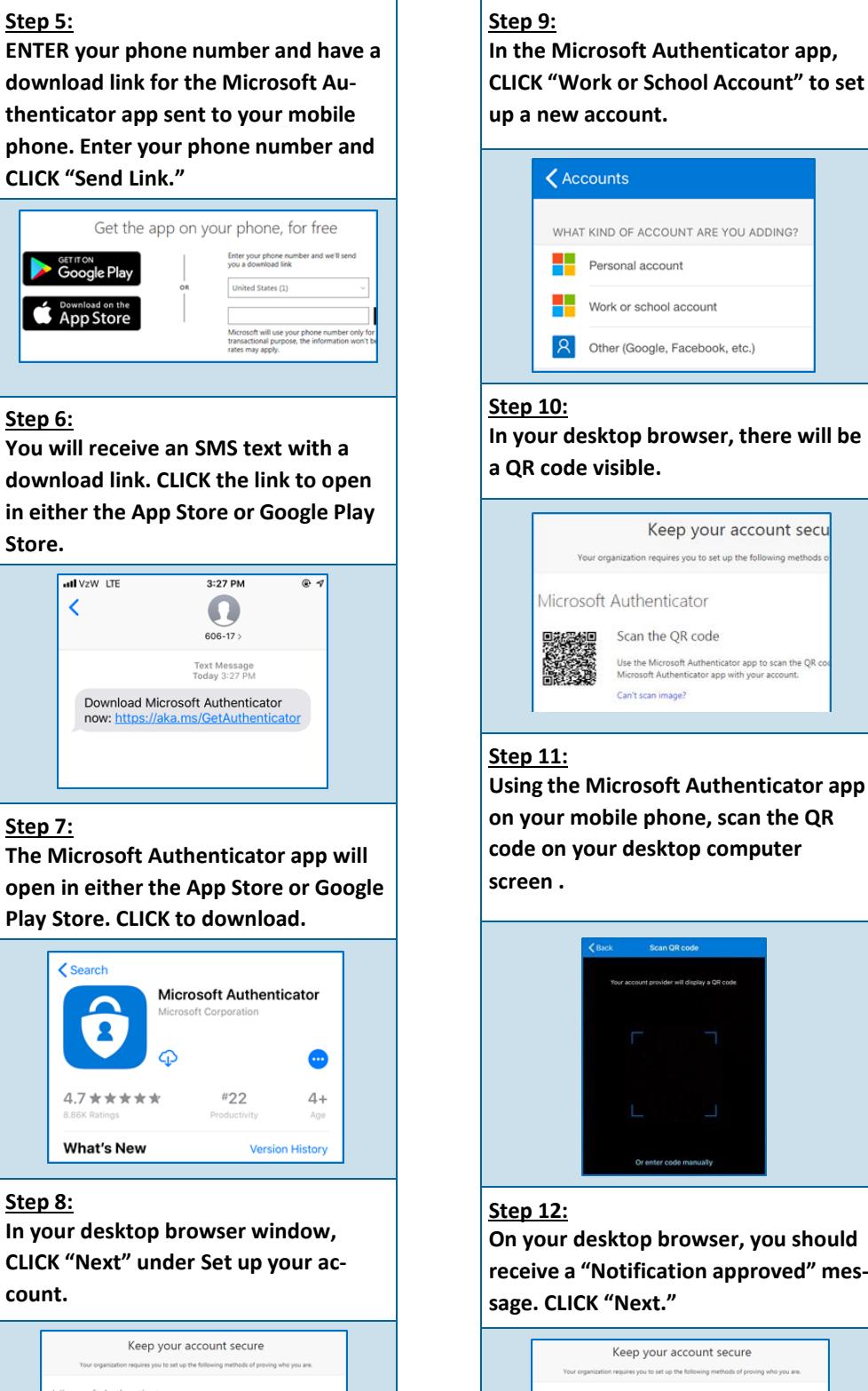

Back Next

#### **Step 13: In the Microsoft Authenticator app, The Microsoft authentication process CLICK "Work or School Account" to set will then send you an automatic test up a new account. notification to your mobile phone.** rosoft Authenticator **Step 1:** Let's try it out WHAT KIND OF ACCOUNT ARE YOU ADDING: **ENTER DELI** Personal account Work or school account Back Done A Other (Google, Facebook, etc.) **Step 14: In your desktop browser, there will be When you receive the notification on your mobile phone, CLICK "Approve."** Keep your account secu tion requires you to set up the following Approve sign-in? Safeway, Inc. Microsoft Authenticator Scan the QR code **Step 2:** Use the Microsoft Authenticator app to scan the QR of<br>Microsoft Authenticator app with your account. Approve Deny Can't scan image? **Step 15: Using the Microsoft Authenticator app On your desktop browser, you should see a "Notification approved" message. on your mobile phone, scan the QR code on your desktop computer CLICK "Next."** Keep your account secure rosoft Authenticator Notification approve  $\mid$  Back  $\mid$   $\mid$  -  $\mid$  Next  $\mid$ **Step 3: Step 16: You have successfully set up the Mi-On your desktop browser, you should crosoft Authenticator app on your**

## **Multi-Factor Authentication**

#### *Text Message Registration*

### **Multi-Factor Authentication**

*Phone Call Registration*

 $22$ 

# **Multi-Factor Authentication** *Microsoft Authenticator—Mobile Registration*

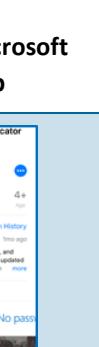

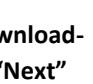

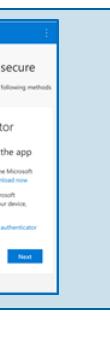

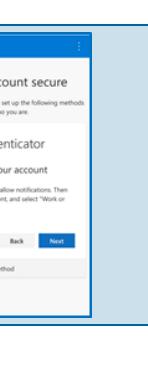

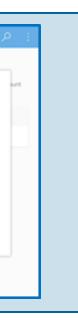

**Step 14: Open the notification and CLICK "Approve"**

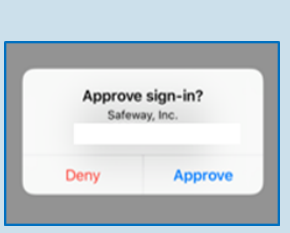

#### **Step 15:**

**After you approve, your registration is complete. CLICK "Done"**

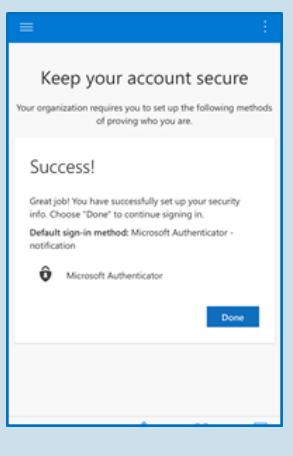

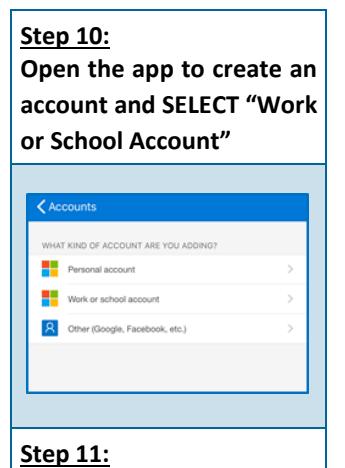

**Copy and paste the unique Code and URL and CLICK "Finish"**

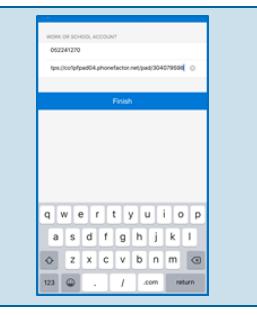

**Step 12: Go back to your browser and CLICK "Next" on the screen with the code and URL.**

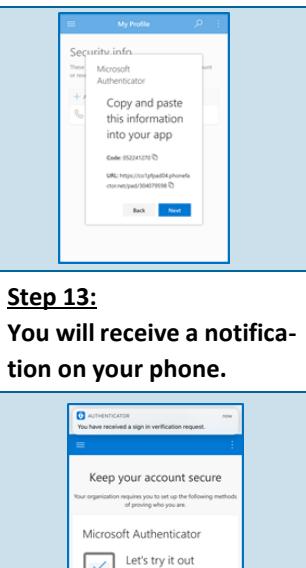

 $\mathsf{Bek} = -\mathsf{Ned}$ 

# **Step 6: Download the Microsoft Authenticator App**  $\hat{\mathbf{v}}$  $1.7 * * * * * *$ **Step 7: Once you have downloaded the app, CLICK "Next"** Keep your account secure Microsoft Authenticator itart by getting the app  $\boxed{\bullet}$ On your **Step 8: SELECT "Next"** Keep your account secure t requires you to set up t Microsoft Authenticator et up your account **Step 9: You will receive a unique code and URL. These will be copied and pasted in the Microsoft Authentica-**

#### Microsoft<br>Authenticate Copy and paste this informatio into your app Mills: https://co1p/pad04.ph<br>ctor.net/pad/304079598  $\mathop{\rm Int}\nolimits$  .

**tor app.**

Delete

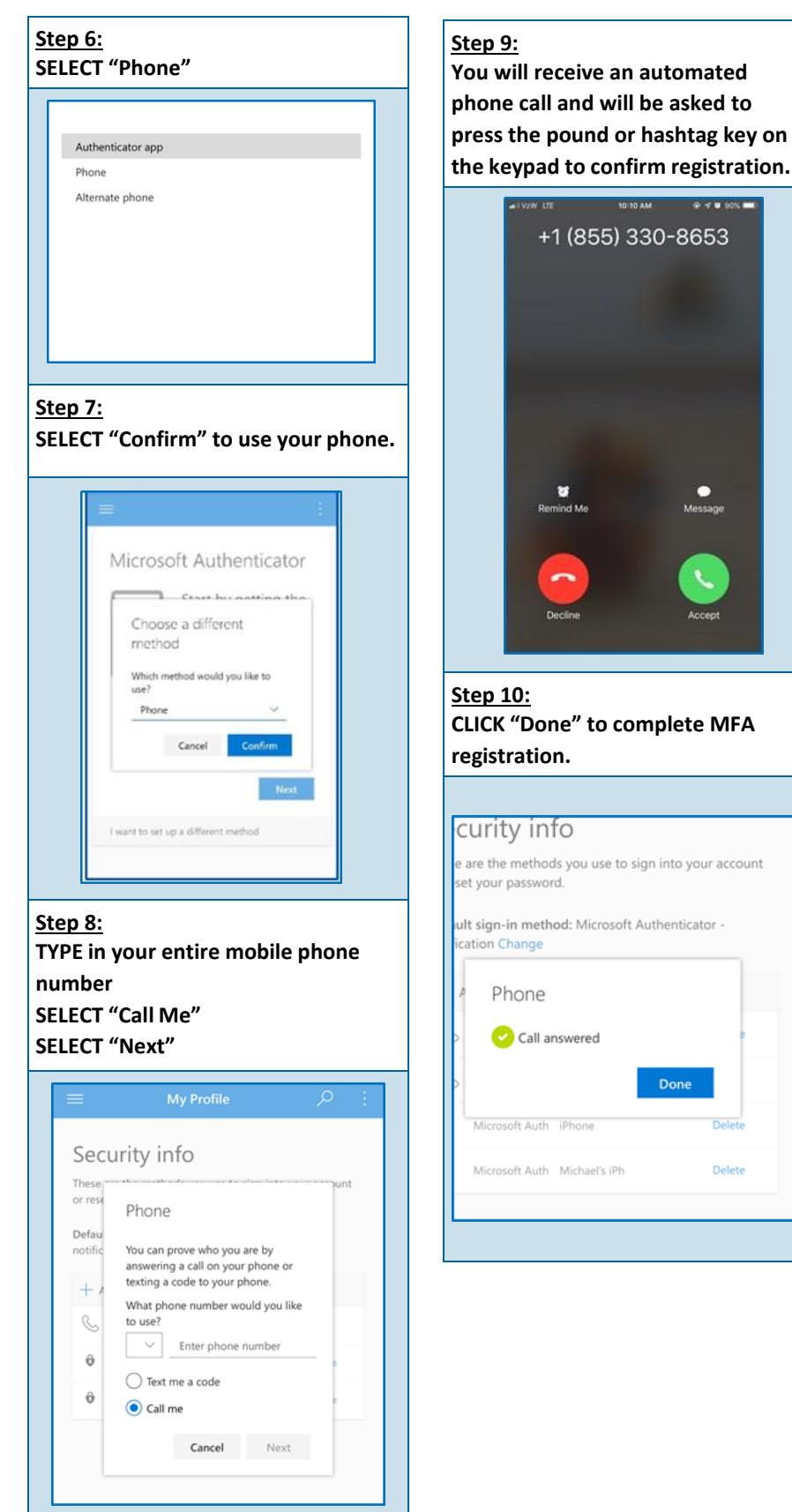

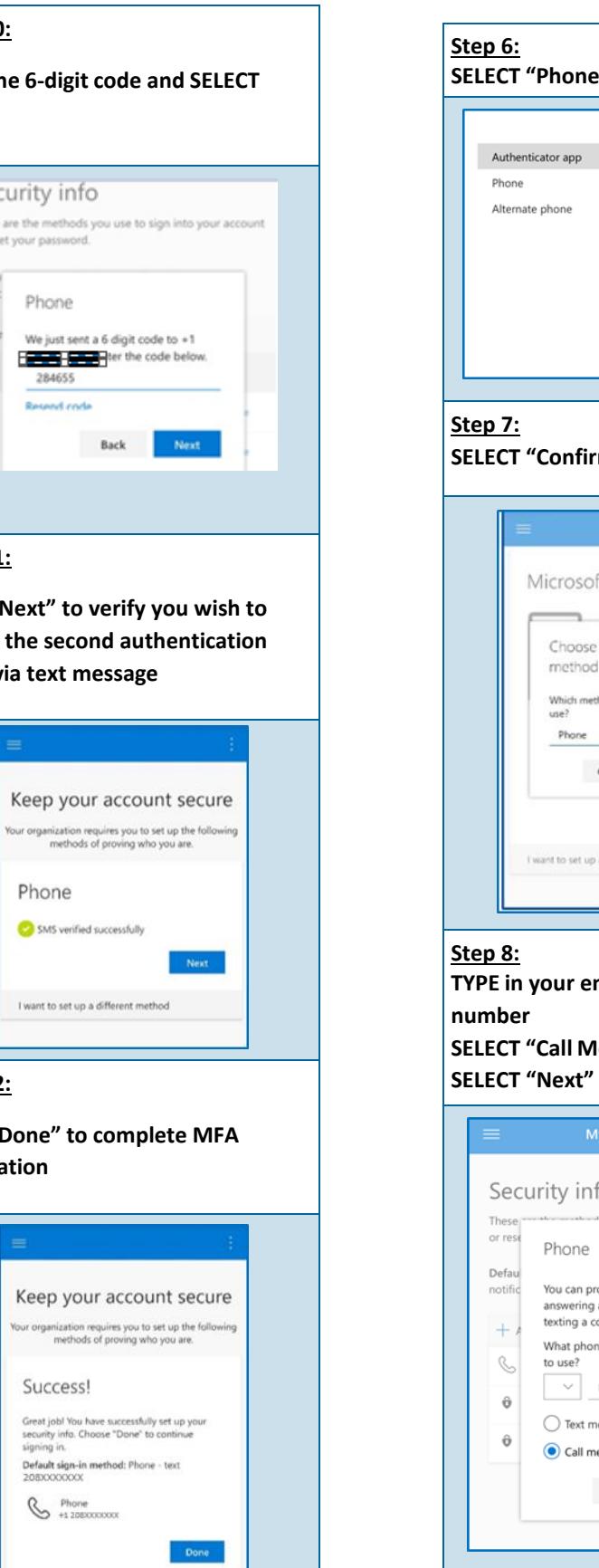

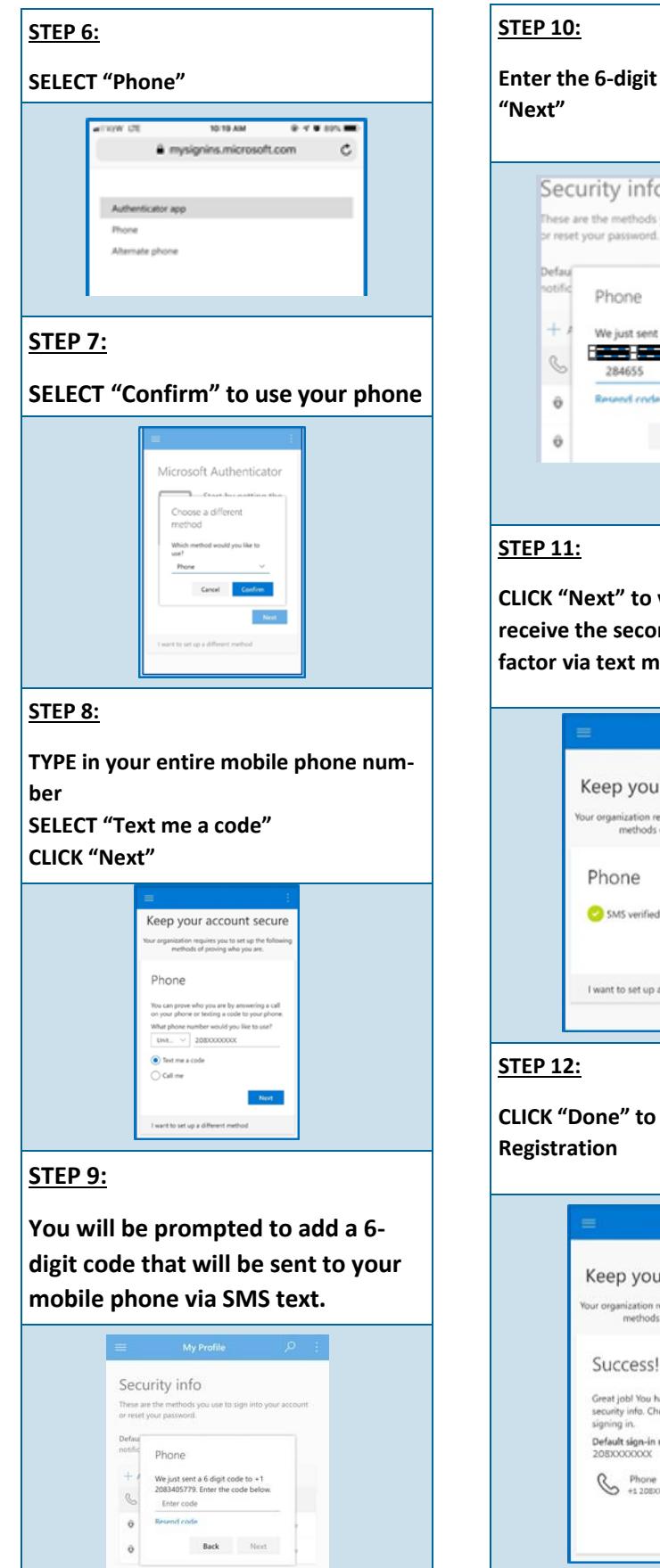